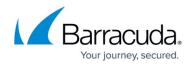

## **Activating Products & Services**

https://campus.barracuda.com/doc/96768215/

**Prerequisite**: A product or service must be linked to the partner or assigned to the Subpartner before you can activate it. See <u>Assigning Products & Services</u>.

To activate Products & Services, perform the following steps.

1. At the account under the primary partner or Subpartner to which you assigned the product or service, select **Product & Services**.

The Account Product & Services List is displayed.

| T Filter Accounts of Arts and Crafts  | PRODUCTS & SERVICES INCLUSION DETAILS                                                            |   |            |         |          |          |                 |
|---------------------------------------|--------------------------------------------------------------------------------------------------|---|------------|---------|----------|----------|-----------------|
| C Back to all Accounts Acto Account - | Products & Services List for Account 1<br>Account of Arts and Crafts                             |   |            |         |          |          |                 |
| Arts and Crafts                       |                                                                                                  |   | us         | OP BILL | ING LIST | ACTIVATE | PORT USAGE DATA |
| Account 1<br>Account                  | PRODUCT / SERVICE<br>System updates occur daily. Displayed information accurate as of 60/15/2024 |   |            |         |          |          |                 |
|                                       | Barracuda Email Protection                                                                       |   |            |         |          |          | ^               |
| -                                     | PRODUCT/SERVICE 1                                                                                | ٣ | SERVE.     | ٣       | vsca 0   | storus   | ACTIONS         |
| -                                     | - (INT1.) Email Complete Protection                                                              |   |            |         |          |          |                 |
|                                       | (NITL) Email Complete Protection                                                                 |   | 2148640    |         | 17       | ۲        | EDIT            |
| -                                     | + Impersonation Protection MSP                                                                   |   |            |         |          |          |                 |
| -                                     | impers                                                                                           |   | 2011230001 |         | 17       | ۲        | 8047            |
| -                                     | I< < (€) > >1 Remo per page 10 ₩                                                                 |   |            |         |          |          | 1.2.012         |

## 2. Click the **Activate** button.

The Activate Product/Service pop-up is displayed.

| ACTIVATE PRODUCT/SERVICE |        |         |
|--------------------------|--------|---------|
| Product/Service Family   |        |         |
| -Select                  |        | *       |
|                          | CANCEL | CONFIRM |

3. Click the Product/Service Family down arrow. The families available are displayed.

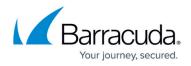

## ACTIVATE PRODUCT/SERVICE

--Select--

Barracuda Backup Appliances

Barracuda Content Shield

Barracuda Email Protection

**Note**: If a product/service that you want to activate is not displayed then contact your Partner Support Manager.

- 4. Select the Product/Service Family you want to activate.
  - The Product/Service field is displayed.

| ACTIVATE PRODUCT/SERVICE   |        |         |
|----------------------------|--------|---------|
| Product/Service Family     |        |         |
| Barracuda Email Protection |        | -       |
| Product/Service            |        |         |
| Select                     |        | -       |
|                            | CANCEL | CONFIDM |
|                            | CANCEL | CONFIRM |

5. Click the Product/Service down arrow. The Product/Service options are displayed.

| ACTIVATE PRODUCT/SERVICE     |  |
|------------------------------|--|
| Select                       |  |
| Forensics Service            |  |
| FIR 1                        |  |
| Impersonation Protection MSP |  |
| impers                       |  |
| Sentinel Service             |  |
| Sent1                        |  |
| Sentinel Service             |  |

 Select the Product/Service option you want to activate . The **Confirm** button is enabled.

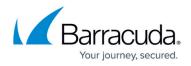

| ACTIVATE PRODUCT/SERVICE   |        |         |
|----------------------------|--------|---------|
| Product/Service Family     |        |         |
| Barracuda Email Protection |        | *       |
| Product/Service            |        |         |
| Sentinel Service           |        | •       |
|                            |        |         |
|                            | CANCEL | CONFIRM |

7. Click the **Confirm** button.

The service is displayed on the Products & Services page with a pending status icon. It may take several minutes to activate.

| Products & Services List for Account 1<br>account of Arts and Crafts                            |   | USEF       | BILLING LIST | ACTIVATE | XPORT USAGE DATA |
|-------------------------------------------------------------------------------------------------|---|------------|--------------|----------|------------------|
| RODUCT / SERVICE<br>lystem updates occur daily. Displayed information accurate as of 02/15/2024 |   |            |              |          |                  |
| Barracuda Email Protection                                                                      |   |            |              |          | ~                |
| PRODUCT/SERVICE 1                                                                               | ۲ | SERIAL     | Y USERS      | STATUS   | ACTIONS          |
| (INT'L) Email Complete Protection                                                               |   |            |              |          |                  |
| (INT'L) Email Complete Protection                                                               |   | 2148640    | 17           | 0        | EDIT             |
| Impersonation Protection MSP                                                                    |   |            |              |          |                  |
| impers                                                                                          |   | 2011230001 | 17           | 0        | EDIT             |
| Sentinel Service                                                                                |   |            |              | 8        |                  |
| Sentinel Service                                                                                |   |            | 1            | 8        | EDIT             |
| I< < 1 > >I Items per page 10 -                                                                 |   |            |              |          | 1-3 of 3         |

If the activation fails, the Product & Services page displays a failed status icon, as shown below.

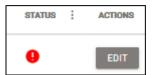

8. To retry activation, click the **Edit** button.

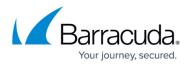

The following pop-up is displayed.

| EDIT Sentinel Serv | /ice          |        |
|--------------------|---------------|--------|
| SERIAL<br>-        | USERS<br>1    | STATUS |
| CHANGE SERVICE     | RETRY ACTIVAT |        |

9. Click the **Retry Activation** button.

After successful activation, the service is displayed on the Products & Services List page with a green check mark.

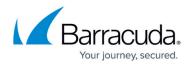

## Figures

- 1. campus activate feb.png
- 2. campus activate feb1.png
- 3. campus activate emal protection.png
- 4. campus activate feb2.png
- 5. campus activate feb3.png
- 6. campus activate feb4.png
- 7. campus activate feb5.png
- 8. image2022-3-7 14:7:4.png
- 9. campus activate feb6.png

© Barracuda Networks Inc., 2024 The information contained within this document is confidential and proprietary to Barracuda Networks Inc. No portion of this document may be copied, distributed, publicized or used for other than internal documentary purposes without the written consent of an official representative of Barracuda Networks Inc. All specifications are subject to change without notice. Barracuda Networks Inc. assumes no responsibility for any inaccuracies in this document. Barracuda Networks Inc. reserves the right to change, modify, transfer, or otherwise revise this publication without notice.